# **Erlkönig - elektronischer Medikationsplan**

- [Einwilligung](#page-0-0)
- $\bullet$ [Medikation lesen](#page-0-1)
- **[Medikation ändern](#page-2-0)**
- **[Medikation löschen](#page-2-1)**

Eine der neuen Funktionen der Telematik-Infrastruktur ist die Möglichkeit, die aktuelle Medikation eines Patienten von seiner Versichertenkarte zu lesen bzw. die Daten der aktuellen Medikation auf die Versichertenkarte zu schreiben.

Um diese Funktion zu nutzen, muss der eingesetzte Telematik-Konnektor die sog. eHealth-Funktion besitzen. Kunden von RED telematik wird O diese in Q4 2020 zur Verfügung gestellt.

Voraussetzung ist eine bestehende Verbindung zur Telematik-Infrastruktur. Wie sie diese einrichten, haben wir hier beschrieben [Erlkönig - Telematik-](https://hilfe.redmedical.de/pages/viewpage.action?pageId=5734544)[Infrastruktur](https://hilfe.redmedical.de/pages/viewpage.action?pageId=5734544)

# <span id="page-0-0"></span>**Einwilligung**

Patienten müssen vor dem ersten Schreiben eines elektronischen Medikationsplans auf die Versichertenkarte ihre Einwilligung dazu erteilen. Das können Sie durch Klick auf den Link **Einwilligung schreiben** erledigen. Ob eine Einwilligung vorliegt, können Sie durch Klick auf den Link **Einwilligung lesen** prüfen.

#### <span id="page-0-1"></span>Medikation lesen

Rufen Sie die **Medikation** des gewünschten Patienten auf. Durch Klick auf den Link **eMP** rufen Sie die Funktionen des elektronischen Medikationsplans auf. Die Versichertenkarte des Patienten muss dabei im Kartenterminal gesteckt sein. Um den Zugriff auf die Daten der Versichertenkarte zu erlauben, muss außerdem ein elektronischer Praxisausweis (SMC-B-Karte) oder ein elektronischer Heilberufsausweis (HBA) gesteckt sein.

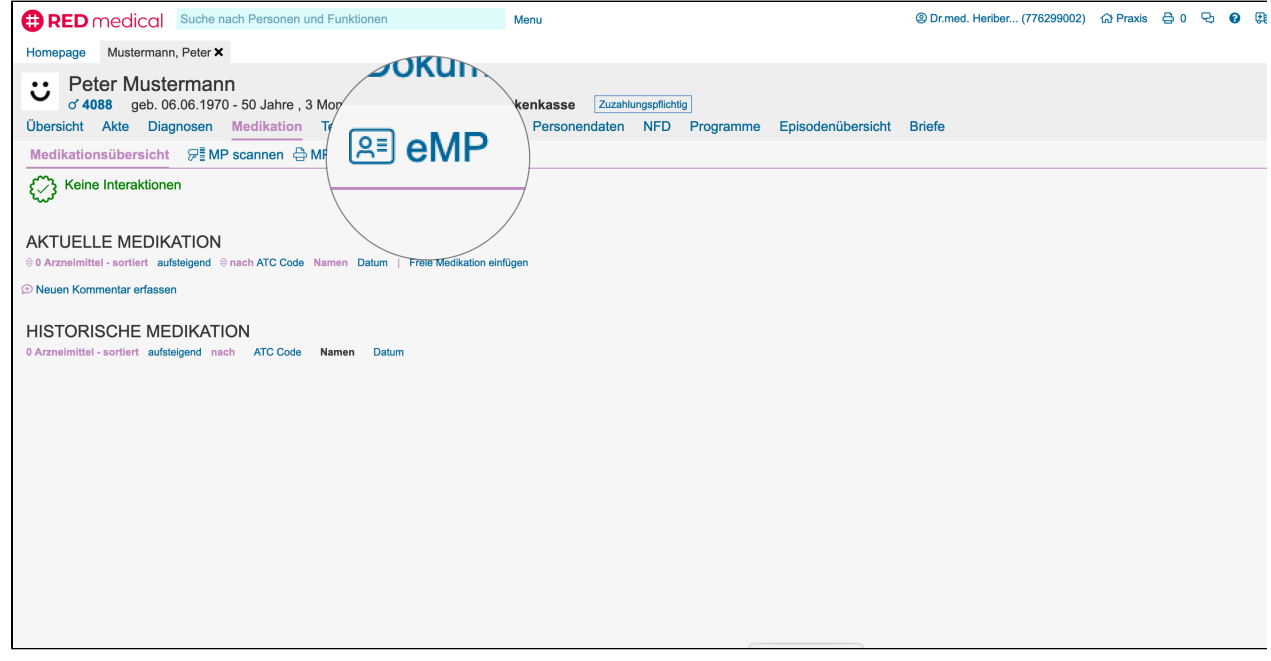

RED liest zunächst die Daten der Versichertenkarte des Patienten sowie die des Praxisausweises bzw. des Heilberufeausweises und zeigt diese in einer Übersicht an. Wurde nur ein Praxisausweis oder ein Heilberufsausweis gefunden, werden dessen Daten nicht angezeigt, können aber durch Klick auf **SMC -B/HBA anzeigen** eingeblendet werden.

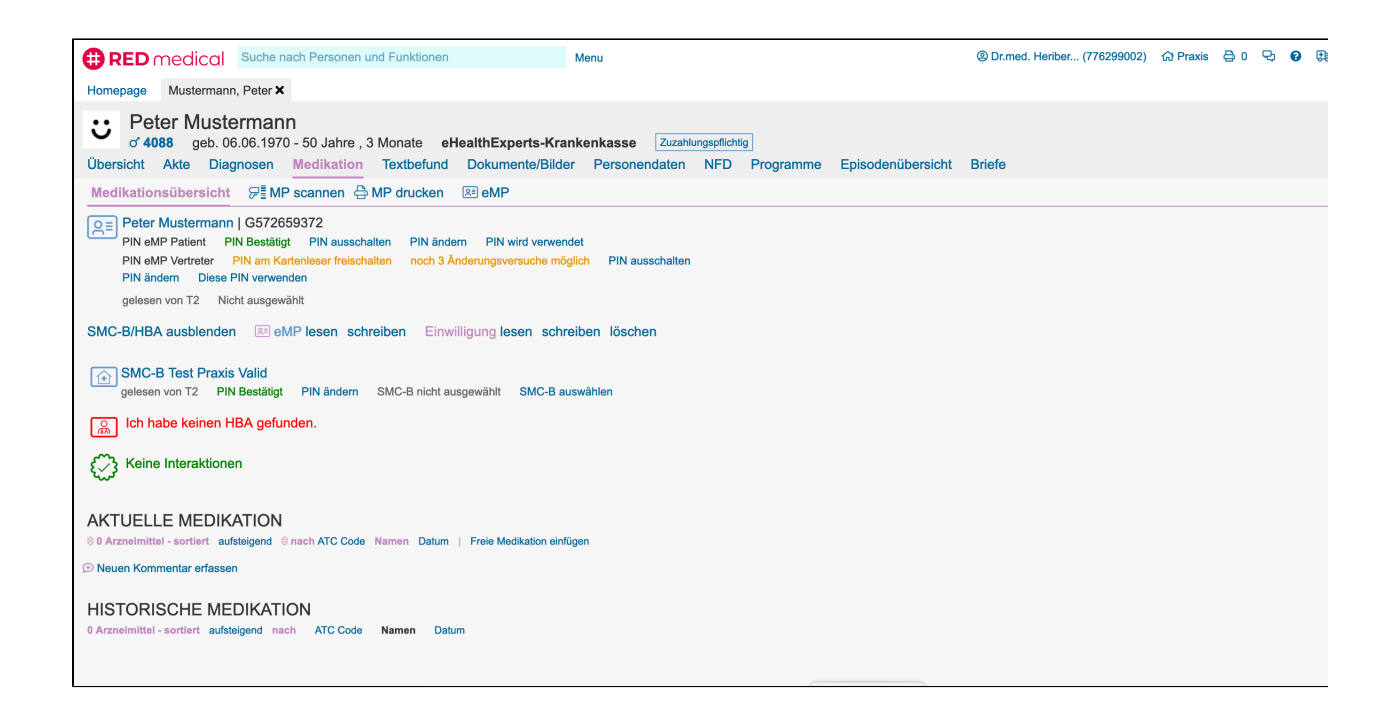

Patienten haben die Möglichkeit, den Zugriff auf die Daten ihrer Medikation durch eine PIN-Nummer zu schützen. Für Versichertenkarten der Generation 2 ist dieser Schutz sogar zwingend erforderlich. Die Links unter der Anzeige der Versichertenkarte erlauben, die PIN der Versichertenkarte freizuschalten, zu ändern sowie die PIN-Verwendung ein- oder auszuschalten. Die Eingabe der PIN erfolgt immer am Kartenterminal.

- **PIN einschalten** für Versichertenkarten der Generation 2.1 und höher besteht die Möglichkeit, den PIN-Schutz generell abzuschalten. Möchte der Patient bzw. die Patientin den PIN-Schutz aktivieren, können Sie dies durch Klick auf diesen Link initiieren. Die Patientin bzw. der Patient muss dann den PIN am Kartenterminal eingeben.
- **PIN ausschalten** ein vergebener PIN-Schutz kann durch Klick auf diesen Link jederzeit ausgeschaltet werden. Um den PIN-Schutz zu deaktivieren, muss die Patientin bzw. der Patient den vergebenen PIN am Kartenterminal eingeben.
- **PIN ändern** Patienten können ihre eigene PIN jederzeit ändern. Nach Klick auf diesen Link müssen sie dazu am Kartenterminal zuerst den zu ändernden PIN eingeben, danach zwei Mal den neuen PIN.

**eMP lesen** - um die auf der Versichertenkarte gespeicherten Daten des elektronischen Medikationsplans zu lesen, klicken Sie auf diesen Link. Hat der Patient oder die Patientin einen PIN vergeben, muss er bzw. sie diesen am Kartenterminal eingeben. RED liest jetzt die Daten des Medikationsplans aus und zeigt, sofern Daten gefunden wurden, diese in einer Übersicht an.

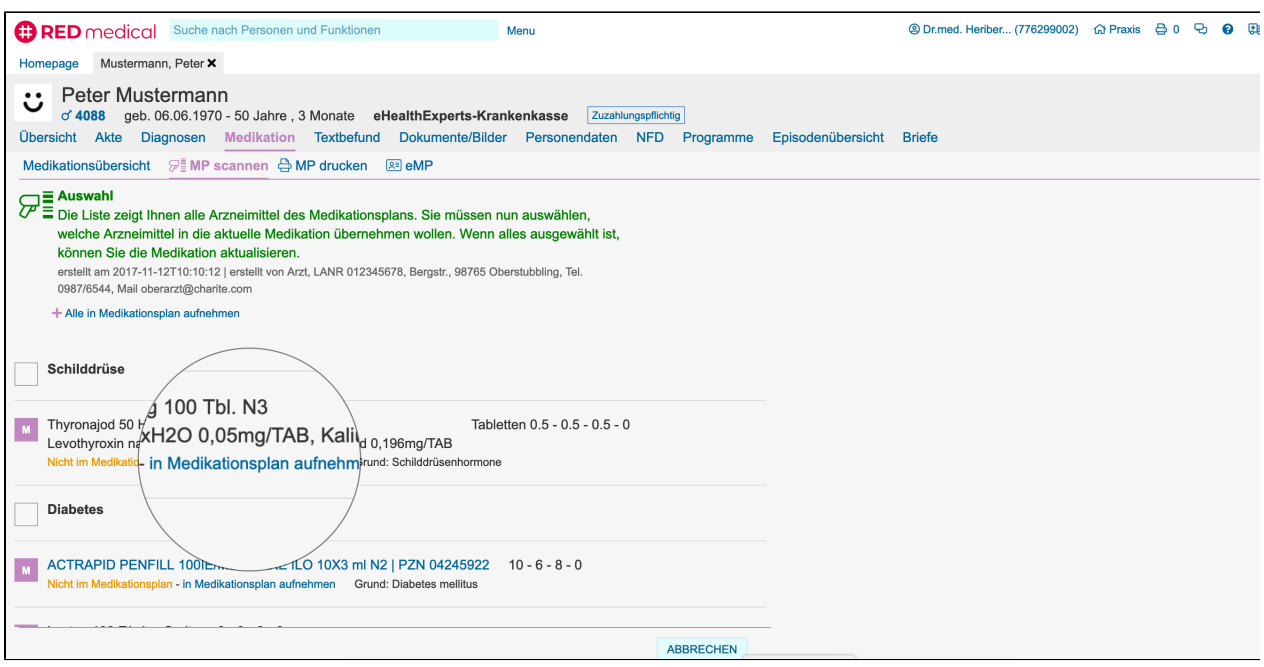

Sie können nun entscheiden, welche Arzneimittel Sie in den bestehenden Medikationsplan übernehmen möchten, indem Sie für die gewünschten Arzneimittel den Link **in Medikationsplan aufnehmen** anklicken. Mit dem Link **Alle in Medikationsplan aufnehmen** am Kopf der Tabelle können Sie auch alle Arzneimittel des gelesenen Medikationsplans übernehmen. Mit Klick auf den gelben Knopf **Medikation übernehmen** schließen Sie die Übernahme ab. Es wird Ihnen der aktualisierte Medikationsplan angezeigt. Sie können diesen nun verändern, indem Sie neue Arzneimittel verschreiben bzw. dokumentieren oder aktuelle Arzneimittel absetzen.

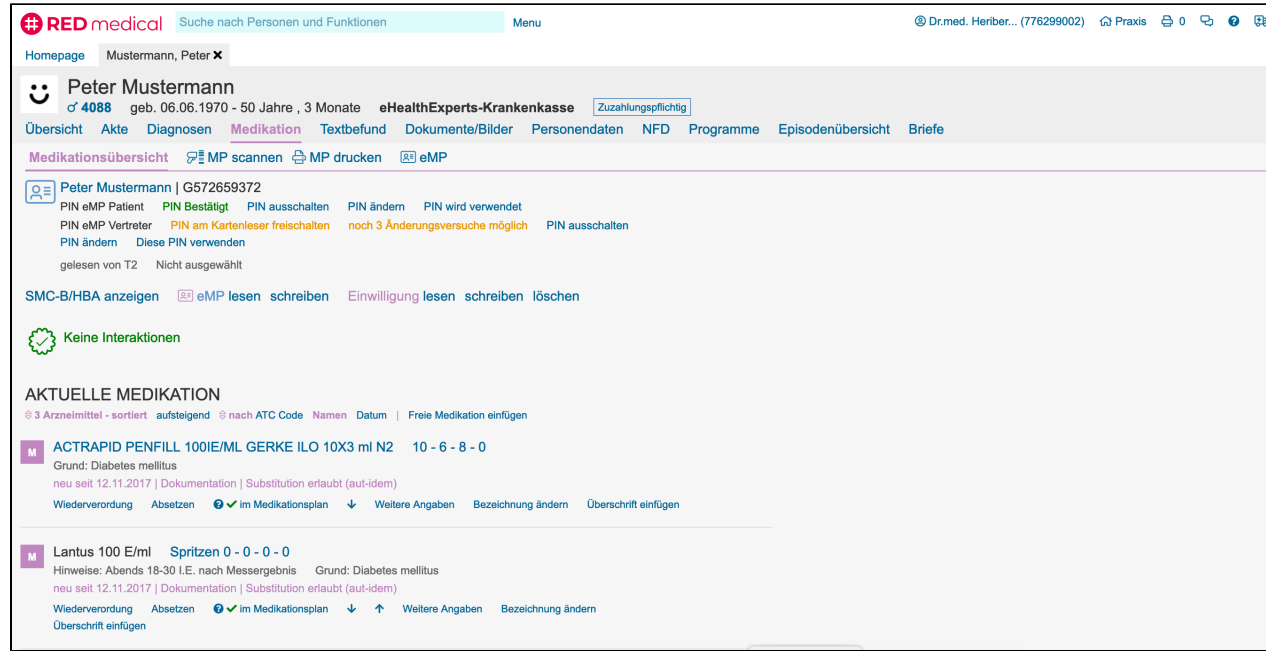

## <span id="page-2-0"></span>Medikation ändern

Haben Sie den Medikationsplan bearbeitet, oder möchten Sie einfach die aktuelle Medikation des Patienten auf die Versichertenkarte schreiben, klicken Sie auf den Link **eMP schreiben**. Alle Arzneimittel und Zusatzangaben, die unter Aktuelle Medikation angezeigt werden, werden auf die Versichertenkarte geschrieben.

## <span id="page-2-1"></span>Medikation löschen

Um einen Medikationsplan vollständig von der Versichertenkarte zu löschen, klicken Sie auf den Link **Einwilligung löschen**. Dadurch werden sowohl die Einwilligung des Patienten als auch die Daten des Medikationsplans gelöscht.